# <span id="page-0-0"></span>*About the software on your Sony notebook*

 $\rightarrow$ 

**PCG-FX Series**

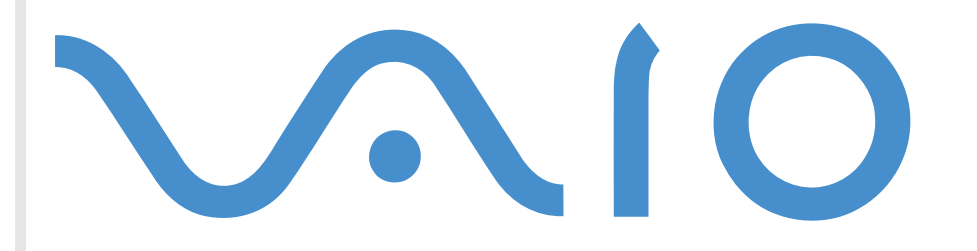

## <span id="page-1-0"></span>*Read this first*

### *Notice*

This product contains software owned by Sony and licensed by third parties. Use of such software is subject to the terms and conditions of license agreements enclosed with this product. Software specifications are subject to change without notice and may not necessarily be identical to current retail versions. Updates and additions to software may require an additional charge. Subscriptions to online service providers may require a fee and credit card information. Financial services may require prior arrangements with participating financial institutions.

© 2001 Sony Corporation. All rights reserved.

Reproduction in whole or in part without permission is prohibited.

*1*

 $\blacktriangleright$ 

## <span id="page-2-0"></span>*End user software license agreement*

This End User Software License Agreement (the **EULA**) is a legal agreement between you and Sony Corporation (hereinafter referred to as **Sony**), a corporation organized under Japanese Law, the manufacturer of your **Sony** computer system (the **SONY HARDWARE**). Please read this EULA carefully before installing or using the software distributed together with this EULA (the **SONY SOFTWARE**). By installing or using the SONY SOFTWARE, you agree to be bound by the terms of this EULA. You may use the SONY SOFTWARE only in connection with the use of the SONY HARDWARE. SONY SOFTWARE is licensed; not sold.

Notwithstanding the foregoing, software distributed together with separate End User Software License Agreement (the **Third Party EULA**), including but not limited to Windows® operating system provided by Microsoft Corporation, shall be covered by the Third Party EULA.

If you do not agree to the terms of this EULA, please return the SONY SOFTWARE together with the SONY HARDWARE to the place where you obtained it.

**1. License.** This SONY SOFTWARE and the related documentation are licensed to you by **Sony**. This EULA allows you to use the SONY SOFTWARE for your personal use for a single SONY HARDWARE outside a network and only to make one copy of the SONY SOFTWARE in machine-readable form for back-up purposes only.

**2. Restrictions.** The SONY SOFTWARE contains copyrighted material and other proprietary material. In order to protect them, and except as permitted by applicable law, you may not decompile, reverse engineer or disassemble the SONY SOFTWARE in whole or in part. Except for the transfer of the SONY SOFTWARE together with the SONY HARDWARE and prior agreement of the recipient to be bound by the terms and conditions of this EULA, you may not sell or rent the SONY SOFTWARE and its copy to any third party.

**3. Limited Warranty.** Sony warrants the media on which the SONY SOFTWARE is recorded to be free from physical defects for a period of ninety (90) days from the date of purchase as evidenced by a copy of the receipt. During the applicable warranty period, **Sony** will replace free of charge such media proved to be defective, provided they are returned properly packaged to the place where you obtained it, together with your name, address, and proof of date of purchase. **Sony** will have no responsibility to replace media damaged by accident, abuse, or misapplication. The above limited warranty replaces all other representations, conditions and warranties, whether express or implied, by statute or otherwise and **Sony** expressly disclaims all other warranties and all conditions including, but not limited to, the implied warranties and/or conditions of satisfactory quality and fitness for a particular purpose. The terms of this limited warranty do not affect or prejudice your statutory rights as an ultimate consumer, neither do they limit or exclude any liability for death or personal injury caused by the negligence of **Sony**.

 $\blacktriangleright$ 

<span id="page-3-0"></span>**4. Termination.** This EULA is effective until terminated. You may terminate this EULA at any time by destroying the SONY SOFTWARE, related documentation, and all copies thereof. This EULA will terminate immediately without notice from Sony, if you fail to comply with any provision of this EULA. Upon termination you must destroy the SONY SOFTWARE, related documentation, and all copies thereof.

**5. Governing Law.** This EULA shall be governed by and construed in accordance with the laws of Japan.

Should you have any questions concerning this EULA or this limited warranty, please refer to the Customer Service Guide on how to contact VAIO-Link.

 $\blacktriangleright$ 

## <span id="page-4-0"></span>*Energy Star*

The International Energy Star® Office Equipment Program is an international program that promotes energy saving through the use of computers and their office equipment. The program backs the development and dissemination of products with functions that effectively reduce energy consumption. It is an open system in which business proprietors can participate voluntarily. The targeted products are office equipment such as computers, displays, printers, facsimiles and copiers. Their standards and logos are uniform among participating nations.

Energy Star is a U.S. registered mark.

## *Trademarks*

Sony, DVgate, i.LINKTM, PictureGear, MovieShaker, Smart Capture, UI Design Selector, VisualFlow, VAIO and the VAIO logo are trademarks of Sony Corporation. All Windows logos are registered trademarks of Microsoft Corporation.

All other trademarks are trademarks of their respective owners.

Specifications are subject to change without notice.

 $\blacktriangleright$ 

## <span id="page-5-0"></span>*About the software on your notebook*

Your Sony notebook is ready to help you work, play, learn, and communicate as soon as you turn it on. This section gives you an overview of what you can do with the software installed on your notebook.

## *Sony software*

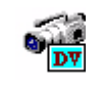

## *Sony Electronics*

*DVgate*

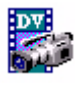

DVgate is a kit of 3 complementary applications: DVgate Motion, DVgate Still, and DVgate Assemble. This collection makes it easy to select and edit digital video clips, then bring them together into a professionallooking home video. Use i.LINK™ to connect your digital video camera, and the computer operates as an editing desk that can capture, preview, cut and assemble your selection and save the sequences in AVI and MPEG1 formats. DVgate Still displays digital video images sent from a digital video cassette recorder or a digital video camera recorder (only possible if you have DV Out on your camera), and saves them as graphic files on your hard drive.

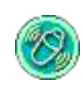

## *MovieShaker*

#### *Sony Electronics*

MovieShaker<sup>®</sup> creates personal movies - complete with transitions, special effects, background music, and text. All you do is import your clips, pick the tone you want and MovieShaker ® does the rest. You can also choose to take control and produce your very own movie. You choose the exact clips order, special effects, and transitions. You can also import your own music and MovieShaker ® will automatically match the length of the song to the length of your movie.

 $\blacktriangleright$ 

<span id="page-6-0"></span>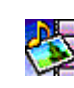

## *PictureGear*

#### *Sony Electronics*

Create your own environment with the Digital Image Library (photos, backgrounds, wallpapers, slide shows, etc). PictureGear is your assistant for creating and implementing personal screen savers, panoramas (combined images)... You can even animate your preferred gif files with Gif Animation Tools, create labels for all media with PictureGear Label Maker, or play back movies in a variety of formats. You can also create albums from your favourite images and upload them to a Web page.

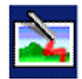

#### *PictureToy*

#### *Sony Electronics*

PictureToy is Sony's drawing application, using a highly accurate pen tool. As well as drawing from scratch, you can edit images using over 70 images. Adding spectacles and flowers to pictures is just as much fun as it sounds!

#### <u>ur se m</u>

#### *Smart Capture*

#### *Sony Electronics*

Connect a digital camera to your computer to shoot still images and video clips, which you can view or send by e-mail. The Smart Capture Finder displays images from the camera and allows you to adjust the settings or create effects. Smart Capture enables you to capture images via i.LINK ™ compatible devices or create a panorama picture using the panorama assist function. The final panorama will be created in PictureGear, using the individual snapshots made in Smart Capture.

 $\blacktriangleright$ 

## <span id="page-7-0"></span>*SonicStage*

#### *Sony Electronics*

SonicStage is a copyright protection technology developed by Sony Corporation and designed to allow recording and playback of digital music data on a personal computer. Once the data is encrypted and recorded onto the hard disk, SonicStage technology allows it to be played back on the PC but prevents unauthorized distribution. The purpose of SonicStage technology is to create an environment in which larger quantities of high-quality music can be distributed without subsequent unauthorized distribution of the music files.

*7*

 $\blacktriangleright$ 

 $\lhd$ 

The SonicStage software encrypts and manages music files either downloaded to a personal computer by using the EMD services or adopted (or created) from your own CD or the Internet.

The SonicStage CD-R functionality is not pre-installed on your notebook. You can install the CD-R module from the Application Recovery CD-ROM supplied with your notebook.

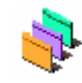

## *UI Design Selector*

*Sony Electronics*

You can change the window design of the Sony software compatible with UI Design Selector.

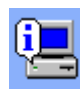

## *VAIO System Information*

## *Sony Electronics*

Thanks to VAIO System Information (Start - VAIO - Assistance - VAIO System Configuration), you can check the **product** (model name, serial number, BIOS version, OS version and OS serial number) and the **system information** (CPU, clock frequency, system memory and cache memory) of your notebook at all times.

<span id="page-8-0"></span>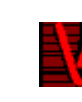

## *VisualFlow*

#### *Sony Electronics*

VisualFlow allows you to browse interactively through the contents of your Memory Sticks ™ (optional), your hard drive, or any other drive on your computer. VisualFlow can display Memory Stick ™ files in a variety of ways, and allows you to play / display still images, movies or sound files within VisualFlow or with other software.

*8*

 $\blacktriangleright$ 

 $\lhd$ 

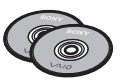

## *Product Recovery CD-ROMs*

#### *Sony Corporation*

The Product Recovery CD-ROMs allow you to reinstall the system, the software shipped with your computer and the bundled device drivers if they are corrupted or accidentally erased. Reinstalling an individual device driver may correct a problem you are experiencing with your computer, without you having to recover the entire system.

You can only use the Recovery CD-ROMs on the Sony notebook you purchased, and not on any other Sony PC or other manufacturer's PC.

## *Operating system and other pre-installed software*

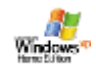

## *Windows® XP Home Edition*

#### *Microsoft Corporation*

Microsoft $^{\circledR}$  Windows $^{\circledR}$  XP Home Edition is Windows $^{\circledR}$  exciting new operating system which is built on the groundbreaking features introduced with Windows® 98 and Windows® Millennium and on the stability of Windows® 2000. At the same time, Windows ® XP maintains the best support for older Windows-based applications and technologies.

Windows $^\circledR$  XP Home Edition integrates new features such as Fast User Switching which allows users to leave

<span id="page-9-0"></span>each other's applications running even as they switch in and out of their accounts and a Simplified Visual Design which puts the features you use most often up front and center to access them more quickly. For questions and technical assistance, go online to:

<http://support.microsoft.com/directory>

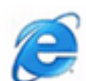

## *Internet Explorer 6.0*

#### *Microsoft Corporation*

Internet Explorer is the Microsoft Internet browser allowing you to surf the World Wide Web. The Setup Wizard configures your computer to connect automatically to your service provider. A full e-mail package enables you to send and receive mail - including attached files - across the Internet. NetMeeting, Outlook Express and Microsoft Chat are just some of the components bundled with Internet Explorer 6.0. Internet Explorer 6.0 also includes 128-bit encryption, the highest possible level of protection for all your Internet communications, including credit card use and financial transactions. A complete online tutorial helps new users become comfortable using the Internet. For questions and technical assistance, go online to:

<http://support.microsoft.com/directory>

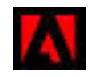

## *Adobe® Acrobat® Reader*

#### *Adobe Systems Incorporated*

Acrobat<sup>®</sup> Reader software allows you to view, navigate, and print electronic documents in Adobe Portable Document Format (PDF), an open file format that is intended to preserve the conformity of documents created on all major computer platforms. Once Acrobat<sup>®</sup> Reader is installed, you can open and view PDF files from within your web browser by clicking on a PDF file embedded in an HTML file. You quickly see the first page while the rest of the document is being downloaded. For questions and technical assistance, go online to

 $\blacktriangleright$ 

#### <span id="page-10-0"></span>*Panorama Maker*

#### *ArcSoft*

Panorama Maker ™ 2000 is an easy-to-use image entertainment program that seamlessly stitches multiple photos into a single panoramic picture. It enables you to create eye-catching, large-format panoramas with point-and-click simplicity. You can also view your panoramas from different perspectives. For questions and technical assistance, go online to

<http://www.arcsoft.com/products/software/en/panoramamaker2000.html>

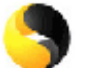

## *Symantec Norton AntiVirus*

#### *Symantec Corporation*

With Norton AntiVirus, you can scan files, folders, or entire drives for viruses, and quarantine infected files for submission to the Symantec AntiVirus Research Center (SARC). Files submitted to SARC are analyzed and the results are reported automatically within seven days. When you configure Norton AntiVirus adequately, your computer is safe. Norton AntiVirus can automatically check boot records for viruses at system startup, check programs for viruses at the time you use them, scan all local hard drives for viruses once per week, and monitor your computer for any activity that might indicate the work of a virus in action. It can also scan files you download from the Internet and check floppy disks for boot viruses when you use them.

The first time you start your computer, you will be prompted to update the antivirus software. This is normal as new viruses have come out since your VAIO left the factory. For more information, see the online help files and the website at:

<http://www.symantec.com/techsupp>

 $\blacktriangleright$ 

<span id="page-11-0"></span>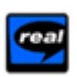

## *Real Entertainment Center*

Real Entertainment Center contains two software programs: RealPlayer and RealJukebox.

#### *RealNetworks - RealPlayer*

RealPlayer is the RealNetworks video and audio player, which lets you access 2,500 radio stations featuring music, news and sports.

#### *RealNetworks - RealJukebox*

RealJukebox is your personal music management system. RealJukebox lets you build, manage, and play your digital music library on your personal computer.

For further information, see the website at:

#### <http://www.real.com>

#### *QuickTime*

#### *Apple*

QuickTime is the Apple technology that makes video, sound, music, 3D and virtual reality come alive for your Internet browser and Windows.

For further information, see the website at:

<http://www.apple.com/quicktime>

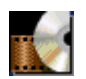

## *[WinDVD](http://www.symantec.com/techsupp)*

#### *InterVideo, Inc.*

InterVideo Inc.'s WinDVD is a simple-to-use DVD player. WinDVD combines all the features you would expect to find in a standard consumer DVD player, in addition to some very advanced functionalities, such as full VCD 2.0 support, full precision video decoding, a choice of user interfaces, and video display options. You

 $\blacktriangleright$ 

<span id="page-12-0"></span>can play DVD movies, interactive DVD titles, MPEG video content, Video CDs and audio CDs. WinDVD automatically determines the type of disk in the DVD drive and uses the correct playback method. For questions and technical assistance, go online to:

<http://www.intervideo.com>

 $\blacktriangleright$ 

 $\blacktriangleright$ 

 $\lhd$ 

## <span id="page-13-0"></span>*VAIO Remote Control*

VAIO Remote Control is your gateway to the VAIO world. VAIO Remote Control is easy to use and [incorporates everything you need to start using your VAIO computer. Launch software applications and go](http://www.intervideo.com)  to Sony websites from here in an instant.

**ED** By default, you can find VAIO Remote Control in the **Start** menu, after which you can copy it to your desktop for easy access.

## *Overview*

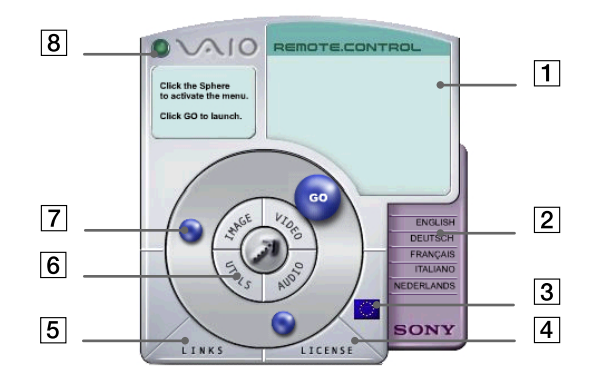

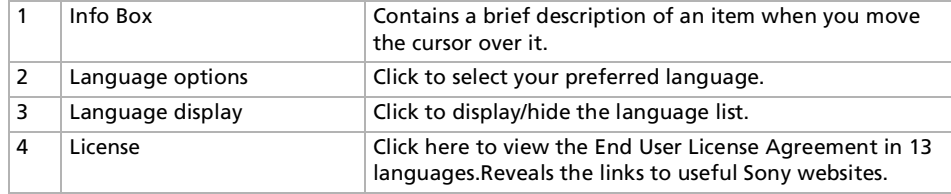

<span id="page-14-0"></span>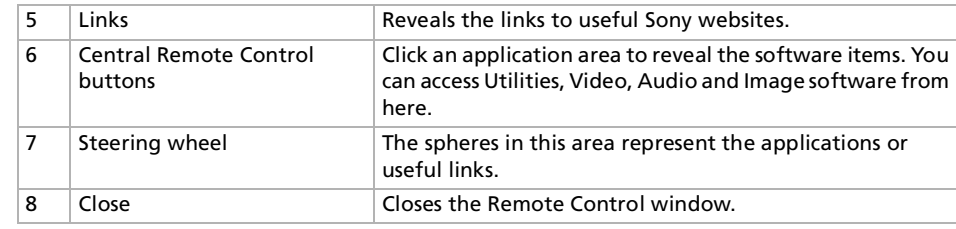

You will need to configure and connect your modem to access the websites.

## *Launching software applications and websites*

Follow this simple sequence to launch an application or a website or the link you want to see:

- **1** Move the cursor over the application you want to use. The info box displays a description of the item.
- **2** Click the sphere to start the launch sequence. The sphere moves closer to the info box and the word **GO** appears.
- **3** Click **GO** to launch.

For software applications, the program is launched in full-screen. For links, Internet Explorer is opened and the Sony website is launched.  $\blacktriangleright$ 

## <span id="page-15-0"></span>*Using Smart Capture*

You can use Smart Capture to shoot still images and record video clips from a digital camera connected to your computer.

## *Capturing still images*

You can capture still images from i.LINK ™ compatible devices.

To capture still images, proceed as follows:

- **1**Connect an i.LINK™ compatible device to your notebook.
- **2** Launch **Smart Capture** from the **Start** menu, in **All Programs / Smart Capture / Smart Capture**. The **Finder** window appears, displaying the image of the subject.
- **3**Adjust the focus on the subject.
- **4** Click the **Capture** button in the **Smart Capture** window. The **Still Viewer** window appears with the image you shot in the **Still Image Display** area.

 $\blacktriangleright$ 

<span id="page-16-0"></span>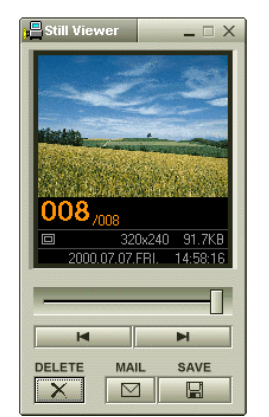

**5**To end **Smart Capture** click the  $\mathbf{X}$  button in the top right corner of the window.

## *Displaying captured images in Still Viewer*

From the **Start** menu, select **All Programs / Smart Capture** and click **Still Viewer**. You can display, save or delete your images or send them by e-mail.

To end **Still Viewer** click the button.

- ★You can capture still images in the following sizes: 640 x 480, 320 x 240, 160 x 120 and 80 x 60 pixels.
- ★When capturing a small resolution image (i.e. 80 x 60 pixels), the displayed image on the **Finder** window may appear blurred.
- ★A gap may appear when a rapid-moving object is displayed. However this is not a malfunction.
- ★You can create a panorama picture by using **PictureGear 2.5SE** or higher.
- ★You can capture still images and video clips from a digital video camera using **Smart Capture**.

*16*

 $\blacktriangleright$ 

## <span id="page-17-0"></span>*Sending still images via e-mail*

To send still images via e-mail, proceed as follows:

- **1**Click the **Start** button on the **Windows ®** taskbar.
- **2**Point to **All Programs** and click **Smart Capture**.
- **3**Click **Still Viewer**.
- **4**Select the still image you want to send via e-mail, using  $\blacksquare$  or  $\blacksquare$ .
- **5** Click **Mail**.

Your e-mail window appears with the selected file attached to your message.

- **6**Send the e-mail.
- ▲ You need to set up MAPI (Messaging Application Program Interface) when using the e-mail software. MAPI is a Microsoft® Windows program interface that enables you to send e-mails from within a Windows application and to attach the document you are working on to the e-mail note.

## *Shooting video clips*

With a video camera connected to your computer you can use **Smart Capture** to capture video clips, as well as play them or send them via e-mail.

To capture video clips, proceed as follows:

- **1**Launch **Smart Capture**.
- **2** Select **Movie** using the **Switch Capture Mode** button. The image appears in the **Finder**.
- **3**Turn the camera towards the subject.
- **4** Adjust the image.
- **5** Click the **Capture** button to shoot a video clip (you can shoot up to 60 seconds, according to the settings you chose in the **Recording options** section).

 $\blacktriangleright$ 

- <span id="page-18-0"></span>**6** Click the **Capture** button when finished. The **Movie Player** window opens and the captured video clip appears.
- **7**Click  $\blacktriangleright$  to playback the images. Click  $\blacksquare$  to pause,  $\blacksquare$  to stop playback.
- **8**To end **Smart Capture**, click X.
- $\mathbb{Z}$  You can shoot video clips in the following formats:

#### **Non-compressed**:

- Video 160 x 120, 24 bits, max. 10 frames/sec.
- Audio PCM, 11.025 kHz, 16 bits, monophonic

#### **Compressed**:

- Video MPEG1 160 x 112, maximum of 30 frames/sec.).
- Audio MPEG1, 44.1 kHz (effective maximum equivalent to 11.025 kHz), monophonic.
- A gap may appear when a rapid-moving object is displayed. However this is not a malfunction.

## *Sending video clips via e-mail*

If you shoot a video clip in a low resolution format, its size will be reasonable and can therefore be sent by e-mail.

To send video clips via e-mail, proceed as follows:

- **1**Click the **Start** button on the **Windows ®** taskbar.
- **2**Point to **All Programs** and then **Smart Capture**.
- **3**Click **Movie Player**.
- **4** Click **Mail**. The **Compression Settings** window appears.
- **5**Choose the compression rate by moving the slider.

 $\blacktriangleright$ 

#### <span id="page-19-0"></span>**6**Click **Start Compression**.

When compression is completed, a window message asks you if you want to attach the file to your e-mail.

**7** Accept and send the e-mail.

 $\blacktriangleright$ 

## <span id="page-20-0"></span>*Customizing your notebook*

The following sections briefly describe how to change the main settings of your notebook. Among other things, you will learn how to prepare your modem for use, how to use and customize the look of your Sony software and utilities, etc.

## *Configuring your modem*

Before you can start using your internal modem, or each time you use your modem while travelling, make sure that the country of the active location defined in **Phone and Modem Options** matches the country you are dialing from.

To configure your modem, proceed as follows:

- **1**Click **Start** and then again **Control Panel**.
- **2** Click **Switch to Classic View** on the left side and double-click **Phone and Modem Options**. The **Phone and Modem Options** dialog box appears.
- **3**Make sure the **Dialing Rules** tab is selected.
- **4** Click the **New** button if you wish to configure your modem or the **Edit** button to change the current configuration.
- **5**Check the country/region settings, and make sure it matches the place you are dialing from.
- **6**If you modified your location settings, click **Apply**, and then click **OK**.
- **ED** Before applying new country settings, make sure your phone line is disconnected from your VAIO notebook.

 $\blacktriangleright$ 

## <span id="page-21-0"></span>*Changing your window design*

#### You can change the window design of Sony software compatible with **UI Design Selector**.

To change the window design using UI Design Selector, proceed as follows:

- **1**Click **Start** and then again **Control Panel**.
- **2** Double-click **UI Design Selector**. Click **Switch to Classic View** on the left side if you do not immediately see the icon. The **UI Design Selector** dialog box appears.
- **3** Click on **<<** or **>>** and select the design you like.
- **4** Click **Apply**. The **UI Design Selector** window design changes, to give you a preview of the design you chose for the Sony **software**.
- **5** To try another design, click on **<<** or **>>**.
- **6** Click **OK**, once you are satisfied with your choice. **UI Design Selector** disappears and changes the window design of Sony software as you selected.

## *Managing power*

You can manage the power settings of your notebook via the power options properties in the Control Panel.

To manage the power of the notebook, proceed as follows:

- **1** Click **Start** and then again **Control Panel.**
- **2** Double-click the **Power Options** icon. If you do not immediately see the icon, click **Switch to Classic View**.

The **Power Options Properties** dialog box opens, it contains 5 tabs.

**Power Schemes:** here you can select the power scheme with the most appropriate settings for your computer.

 $\blacktriangleright$ 

<span id="page-22-0"></span>**Alarms:** you can set an alarm to warn you when you reach a certain power level. **Power Meter:** this window lets you see what the remaining battery power is.

**Advanced:** here you can set some behaviors. E.g., you can decide what happens when you close the lid of the portable computer:

- nothing,
- the computer enters Standby mode,
- the computer enters Hibernate mode,
- the power turns off.

**Hibernate:** here you can decide whether you want to enable the Hibernate support. When your computer hibernates, it stores whatever it has in memory on your hard disk and then shuts down. When your computer comes out of Hibernate mode, it returns to its previous state.

**3** Click **Apply** and **OK**.

## *Selecting display modes*

This notebook uses the ATI video controller. You can select which display is used when the computer is connected to an external display.

To select a display, proceed as follows:

- **1** Click the **Start** button, and then **Control Panel**. The **Control Panel** appears.
- **2** Click **Appearance and Themes**.
- **3** Click **Display**. The **Display Properties** dialog box appears.
- **4** Click the **Settings** tab.
- **5** Click the **Advanced** button. The **(Multiple Monitors) and ATI RAGE MOBILITY-M1 AGP Properties** dialog box appears.

*22*

 $\blacktriangleright$ 

 $\blacktriangleright$ 

 $\lhd$ 

- <span id="page-23-0"></span>**6** Click the **Displays** tab to set the display settings. If you are experiencing trouble displaying a movie or a picture, set the external display (Monitor or TV) to **Primary**. To do so, simply deselect the **Monitor** or **TV** bottom left button to change it from **Secondary** to **Primary**. If you cannot enable this button, press the corresponding (I) button.
- **7**Click **Apply** and then **OK**.
- You may not be able to display the notebook LCD screen and an external display or a projector at the same time, depending on the types of computer displays and projectors you are using.

Turn on the computer after you turned off the peripheral devices.

## *Using the Dual Display function*

The dual display function allows you to distribute portions of your desktop across separate displays. For example, if you have an external monitor attached to the monitor connector, your LCD display and the monitor can function as a single desktop.

You can move the cursor from one display to the other. This allows you to drag objects, such as an open application window or a toolbar, from one display to the other.

This configuration of a single desktop distributed across separate displays, is referred to as a virtual desktop.

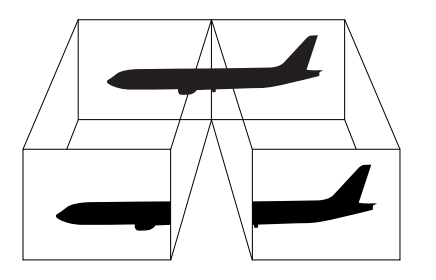

<span id="page-24-0"></span>Your monitor or TV hardware may not support the dual display function.

Certain software may not be compatible with Dual Display settings.

Make sure that your computer does not enter Standby or Hibernate mode while you are using Dual Display mode, otherwise your computer may not return to Normal mode.

If you set different colours on each display, do not divide one single window on two displays, otherwise your software may not work properly.

Set fewer colours or a lower resolution for each display.

## *Selecting the Dual Display mode*

To select the Dual Display mode, proceed as follows:

- **1**Click the **Start** button on the Windows ® taskbar.
- **2**Click **Control Panel**.
- **3**Click **Appearance and Themes.**
- **4**Click the **Display** icon.
- **5**Click the **Settings** tab.
- **6**Click the display marked **2**.
- **7**Check the **Extend my Windows desktop onto this monitor** option.
- **8**Click **Apply** and then **OK**.
- Your monitor or TV hardware may not support the dual display function.

 $\blacktriangleright$ 

## <span id="page-25-0"></span>*Setting the colors and resolution for each display*

You can set the display colors and resolution for each display that is part of a virtual desktop.

To set the display colors and resolution for each display, proceed as follows:

- **1**Click the **Start** button on the Windows® taskbar.
- **2**Click **Control Panel**.
- **3**Click **Appearance and Themes**.
- **4**Click the **Display** icon.
- **5** Click the **Settings** tab.
- **6**Click on the display you wish to change (1 or 2).
- **7**Select an option from the **Color quality** list when you want to change colors.
- **8**Use the slider in the **Screen resolution** to adjust the resolution.
- **9**Click **Apply** and then **OK**.

## *Customizing the virtual desktop*

You can customize dual display mode by changing the position of the two monitors comprising the virtual desktop.

To customize dual display mode, proceed as follows:

- **1**Click the **Start** button on the Windows® taskbar.
- **2**Click **Control Panel**.
- **3**Click **Appearance and Themes**.
- **4**Click the **Display** icon.
- **5**Click the **Settings** tab.

 $\blacktriangleright$ 

#### <span id="page-26-0"></span>*Customizing your notebook*

- **6** Drag the monitor icons to match the physical arrangement of your monitors. The two monitors icons must be connected to create a virtual desktop.
- **7**Click **Apply** and then **OK**.

## *Deactivating the Dual display function*

To deactivate the Dual Display function, proceed as follows:

- **1**Click the **Start** button on the Windows ® taskbar.
- **2**Click **Control Panel**.
- **3**Click **Appearance and Themes**.
- **4**Click the **Display** icon.
- **5** Click the **Settings** tab.
- **6**Click the display 2.
- **7**Check the **Extend my Windows desktop onto this monitor** option.
- **8**This will disable the Dual Display.
- ✍ For switching from Primary to Secondary display, see the section **Selecting display modes**.

 $\blacktriangleright$ 

## <span id="page-27-0"></span>*Using the product recovery CD-ROMs*

The set of Product Recovery CD-ROMs supplied with your computer allow you to perform a full system recovery, help you to reinstall individual applications or the device drivers manually.

The system recovery process allows you to reinstall an image of the hard disk as it was before you started using your notebook.

#### Perform a **System Recovery** in the following cases:

- ❑In the event of a serious system crash.
- ❑If you want to modify the size of your partitions.

#### Perform an **Application Recovery** when you need to:

- ❑Reinstall an individual driver if a device is not functioning properly.
- ❑Reinstall an individual application in the case you have problems running it.

## *Performing a system recovery*

Use this option only when your system is seriously damaged, e.g., if Windows ® does not work any longer, or your PC behaves abnormally, etc. The system recovery will completely reinstall the originally configured system on your C: drive. Your D: drive data will not be deleted if you choose to keep the same partition settings. If you decide to modify the size of your partitions, the existing data on both drives (C: and D:) will be deleted.

When performing a system recovery, you can opt for a **Standard Recovery** and an **Advanced Recovery**.

When choosing a **Standard Recovery**, you leave the current partition sizes untouched. When choosing an **Advanced Recovery**, you can adapt the partition sizes.

 $\blacktriangleright$ 

- <span id="page-28-0"></span>You can only use these product recovery CD-ROMs on the Sony notebook you purchased and not on any other Sony PC or other manufacturer's PC! To perform a system recovery, your port replicator should be disconnected. The recovery process can last up to sixty minutes.
- Applying a system recovery means that you will lose all your data stored on your C: drive (and your D: drive if you modify partition settings).
- Make sure that your computer is connected to AC (not to batteries) before you attempt a system recovery.
- When the recovery is performed, you must remove the recovery CD-ROM from the drive before restarting the computer. If the CD-ROM is still in the drive, you will restart a recovery process.

### *Performing a standard system recovery*

To perform a standard system recovery, proceed as follows:

- **1**Take the system recovery CD-ROM.
- **2** Turn on your computer (using AC power only) and insert the system recovery CD-ROM in the CD-ROM drive.
- **3**Shut down your computer (**Start/Turn Off Computer/Turn Off**).
- **4**Wait ten seconds.
- **5**Turn your computer back on.
- **6** On the first screen that appears, press **S (Standard)**. The system recovery CD screen appears, asking you if you are really sure you want to continue.
- **7**Click **Y (Yes)**.
- **8**You will be asked again whether you are really sure to continue.
- **9**Confirm.
- You can only convert from FAT32 to NTFS, but not from NTFS to FAT32.

 $\blacktriangleright$ 

## <span id="page-29-0"></span>*Performing an advanced system recovery*

To perform an advanced system recovery, proceed as follows:

- **1**Take the system recovery CD-ROM.
- **2** Turn on your computer (using AC power only) and insert the system recovery CD-ROM in the optical drive.
- **3**Shut down your computer.
- **4** Wait ten seconds.
- **5**Turn your computer back on.
- **6** On the first screen that appears, press **A (Advanced)**. The system recovery CD screen appears, asking you if you want to change the partitions on your hard disk.

At this stage 3 options are available.

- ❑Recovering the system without changing partitions.
- ❑Recovering the system with modified partition sizes.
- ❑ Aborting the recovery process.

#### *Recovering the system without changing partitions*

To recover the system without changing partitions, proceed as follows:

- **1** Press **C** to keep your current partitions. This is the recommended option if you do not need to modify the partition sizes and if you want to restore your C: drive while keeping the data on your D: drive untouched.
- **2** Press **G** to proceed with the system recovery.
- **3**Select the file system you want to use: **FAT32** or **NTFS**.
- **4**Follow the instructions on the screen.

 $\blacktriangleright$ 

- <span id="page-30-0"></span>**5**When the recovery process is finished, remove the system recovery CD-ROM from the drive.
- **6**Press any key to restart your notebook.

#### *Recovering the system with modified partition sizes*

To recover the system with modified partition sizes, proceed as follows:

- **1**Press **P** to modify partitions on your notebook. Select this option only if you need to change the sizes of your partitions.
- **2** On the next screen, press **Y** to confirm the deletion of the current partitions. The next screen displays a selection of sizes for your new C: drive. According to the option you select, the recovery process will create 1 or 2 partitions on the hard disk.
- **3**Confirm your selection on the next screen.
- **4**Wait until the new partitions are created and the notebook reboots.
- **5**Press **G** to proceed with the system recovery.
- **6**Select the file system you want to use: **FAT32** or **NTFS**.
- **7**Follow the instructions on the screen.
- **8**When the recovery process is finished, remove the system recovery CD-ROM from the drive.
- **9**Press any key to restart your notebook.
- Please note that this option will delete all existing data both on the C: and D: drives before starting the recovery.

#### *Aborting the recovery process*

The recovery process always warns you when the decision you are asked to take, cannot be undone. Whenever possible, the recovery screens allow you either to go back to the previous screen, or to abort the recovery process.

 $\blacktriangleright$ 

## <span id="page-31-0"></span>*Performing an application recovery*

The application recovery utility allows you to reinstall individual applications. Reinstalling a program can fix the problems encountered if it does not correctly run anymore.

To perform an application recovery, proceed as follows:

- **1**Take the **last** product recovery CD-ROM.
- **2**Turn on your computer (using AC power only) and wait until Windows has booted up.
- **3**Insert the product recovery CD-ROM into the DVD-ROM drive.
- **4**Open the drive through **My Computer** and click the **Apps** directory.
- **5**Open the directory that corresponds to the application you want to recover.
- **6**Double-click the **Setup** program.
- **7**Follow the instructions in the **Installer**.
- You must run the last product recovery CD-ROM from Windows.

The application will not run from DOS.

When performing an application recovery, you do not lose data on your hard disk.

In most cases, it is advised to uninstall an application before reinstalling it.

## *Reinstalling a device driver*

Some applications or peripherals require specific drivers which you will not find in the Windows® **Driver Cache** folder. To help you find or restore typical drivers needed by your pre-installed applications, you can use the last product recovery CD-ROM.

To reinstall a device driver, proceed as follows:

**1** First check whether the driver you want to reinstall is on the **last** product recovery CD-ROM. Only device drivers that are not delivered with Windows® can be found in the **Drivers** folder.

 $\blacktriangleright$ 

- <span id="page-32-0"></span>**2**Check all underlying sub-directories for the appropriate driver.
- **3** Next, launch the **Add Hardware** Wizard (click **Start**, **Control Panel**, and then double-click **Add Hardware** to install the appropriate device).
- ✍ If you do not immediately see the **Add Hardware** icon, click **Switch to Classic View** on the left side.

If a more recent driver is already installed, a warning message appears which you can ignore.

 $\blacktriangleright$ 

## <span id="page-33-0"></span>*Using partitioned drives*

In **My Computer**, you may have noticed the availability of two drives (C: and D:). Your hard disk drive comes from the factory with 2 logical partitions: this does not mean that your computer contains two physical hard disks.

When you start using your notebook, your C: drive contains all the files required by Windows and other preinstalled software, while the D: drive is empty. The D: drive is the ideal storage space for all your documents and files, especially big ones like digital motion pictures captured by DVgate.

Although you can perform a system recovery and change the partition settings in order to have one C: drive only, this option is not recommended for using video editing applications like DVgate.

To optimize data storage, use the C: drive to install new applications, and save all your documents and files to the D: drive. Moreover, doing so will prevent the loss of your data in the case you need to perform a system recovery.

Do not try to add, delete, or resize partitions unless you really need to. Changing partition settings might delete all your files on the hard disk.

If you need to perform a system recovery, but do not want to lose all the data stored on your hard disk, copy all the files you want to keep on the D: drive. During the system recovery process, choose to keep the current partition information. Doing so will keep your D: drive unchanged after the recovery process.

If you do need to change the size of your partitions, you can do so by performing a system recovery. In this case, it is important to be aware that all data on your hard disk will be deleted. If you need to keep existing files, be sure to back them up before performing the system recovery.

 $\blacktriangleright$